## **Creating a Geometric Shape 2.0**

Geometric shapes, which are equivalent to markups, describe a user's region of interest on an image and are patterned after DICOM SR graphical types. Combinations of these shapes can be used to represent graphical drawings placed on images.

- 1. Click the **Templates** tab.
- 2. In the Templates panel, select the template to which you want to add a geometric shape.
- 3. In the Template Components panel, right-click the template name and select **Create Geometric Shape**. You can also find this option in the

## Unknown Attachment

toolbar (

4. In the panel on the right, provide the required information, as follows: A new panel appears on the right and the toolbar below the Template Components panel changes to provide the option for geometric shapes.

- a. Provide a **Label** for the calculation.
- b. Provide **Explanatory Text** to better describe the label.
- c. Specify the minimum and maximum number of **Answer Choices** that the person answering the related question may select in the template. Answer Choices inform the AIM template user how many markups the user has to create. For example, if there are two circles (min=max=2), the user should create two circles. If a multipoint is assigned with a value min=max=2, ATB interprets that this is a line (with two points, x1,y1 and x2,y2). Developers of an AIM-enabled workstation must know how to map AIM template markup to an appropriate graphical drawing tool on their workstation.
- d. Select the button that describes your display preference for the inference in the template.
- e. Select the button that describes your display preference for Annotator Confidence.
- f. Specify whether or not a comment is required.
- g. Specify one or more names in the **Default Authors** field to show who created the calculation.
- h. Optionally, provide a **Group Label**, which can show an affiliation between this calculation and others in the same group.
- i. Select the **Shape Type** from the options of two-dimensional and three-dimensional shapes.
- The geometric shapes available are as follows. ATB follows the DICOM standard.

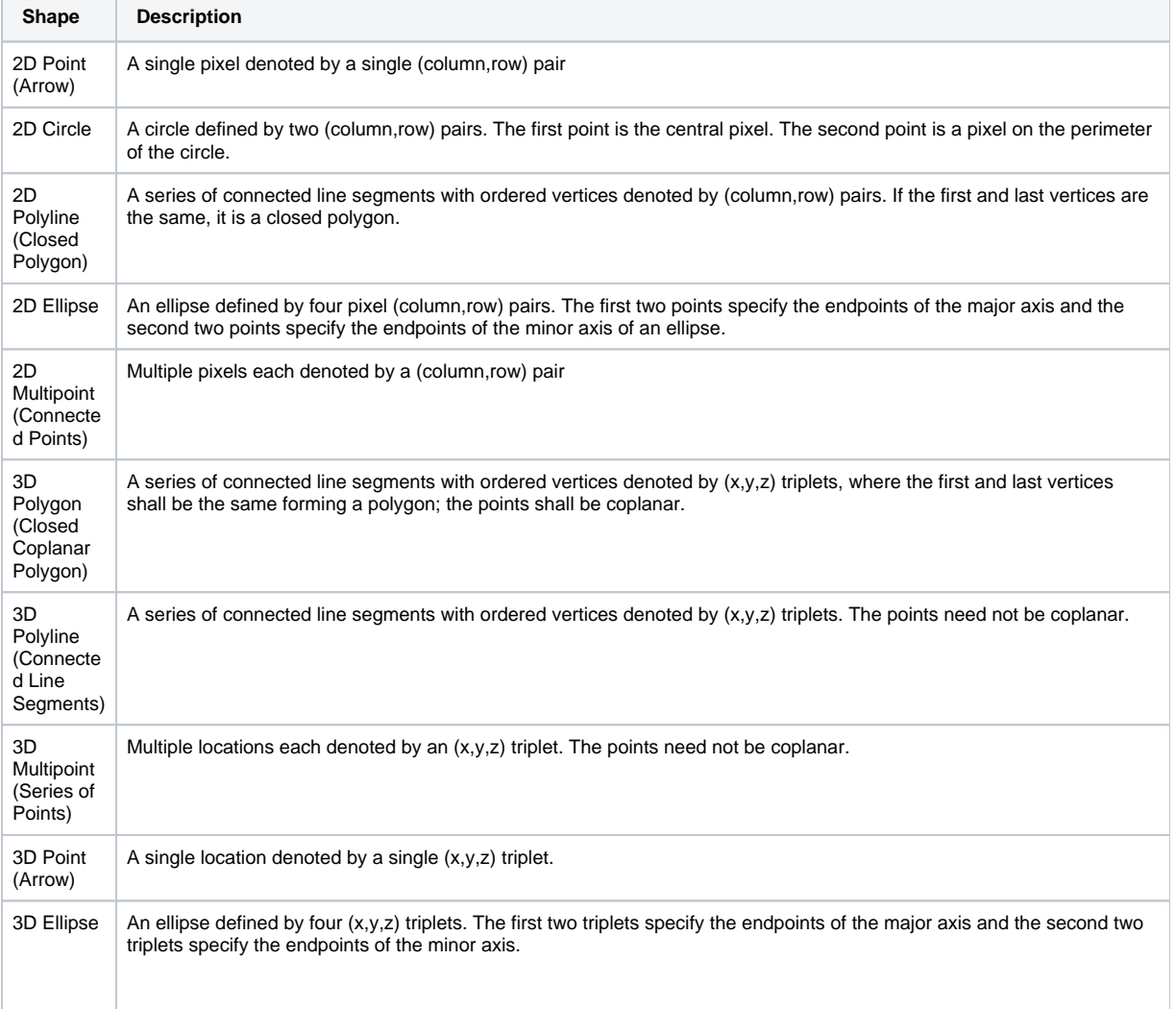

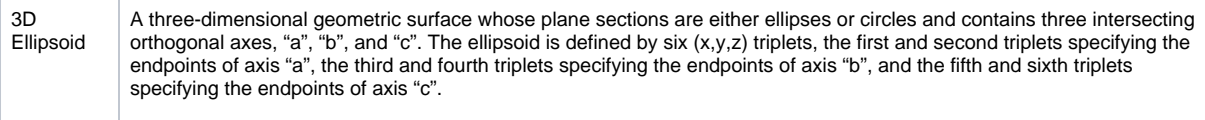

j. If this is the last question in the template, select **No More Questions**.

5.

k. If this is not the last question, select the question that should follow this one from the options in the **Next Question to Ask** box. Click **Save**.